# Student LMS (Moodle) Manual

UTB-ICTC

## Contents

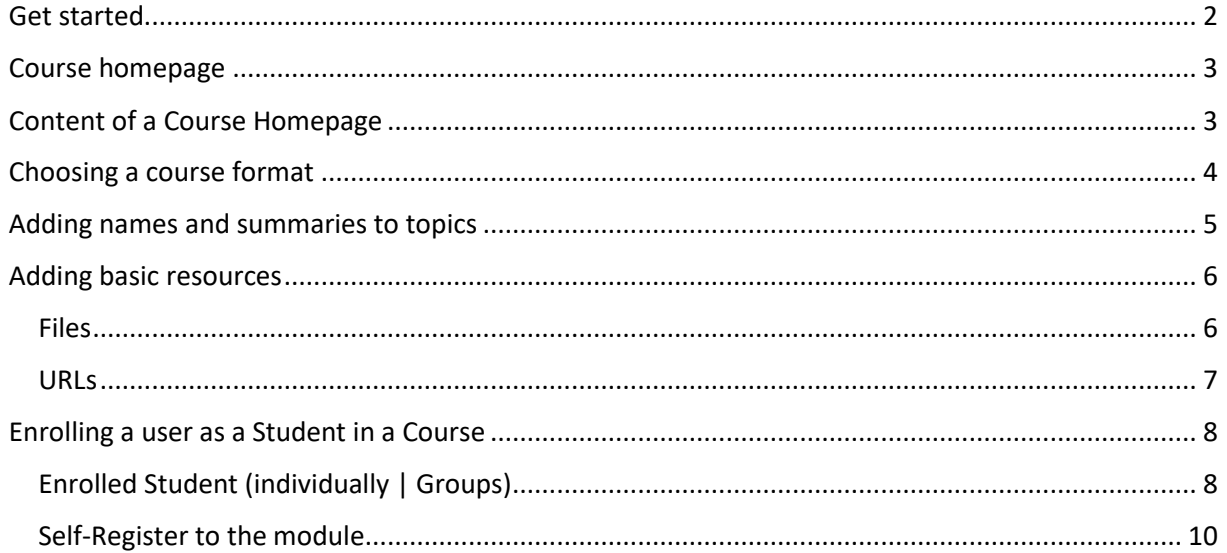

## <span id="page-2-0"></span>Get started

Log in and access a course

- 1. Open a web browser and navigate to **moodle.utb.edu.bn/lms**
- 2. Fill in the **username** and **password**

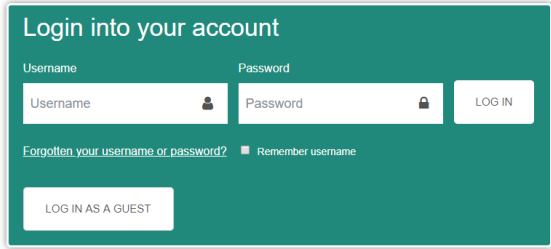

- 3. To reset your username or password, click [**Forgotten your username or password?**]
- 4. On this page, the username or the email address can be used to recover the login information that is needed.

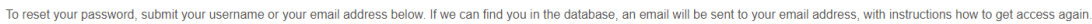

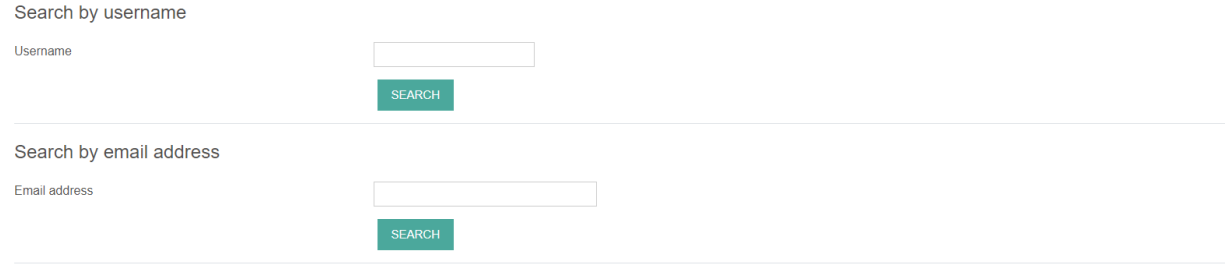

5. An email will be sent with the subject "**Change Password Confirmation**" which will contain the link to reset the login password. **Click the link**.

## <span id="page-3-0"></span>Course homepage

A course in Moodle is basically a space on the Moodle site where one or more lecturers can add learning resources and activities for their students.

## <span id="page-3-1"></span>Content of a Course Homepage

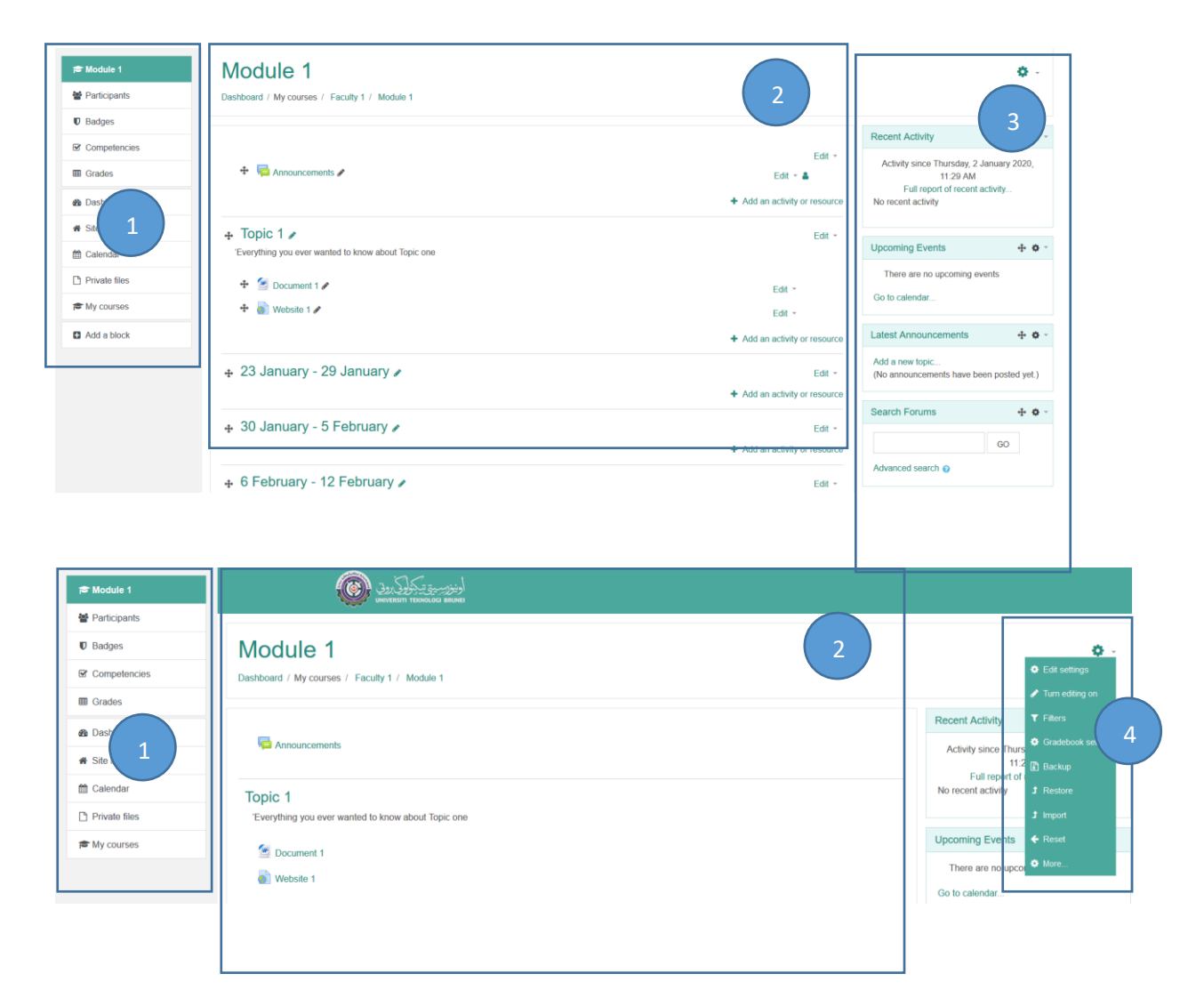

- 1. Navigation block Normally visible on all pages, this block helps you find your way around the course and site.
- 2. Course sections Here is where the learning materials are displayed. This element may be arranged in one or multiple weeks, topics, forums or other (non-standard) layouts.
- 3. Side blocks Which blocks you see depend on what the administrator has selected and what you as teacher choose to add.
- 4. Gear menu This replaces the course administration settings.

# <span id="page-4-0"></span>Choosing a course format

- 1. On the Moodle Dashboard page, click on the name of the course you want to edit. This will take you to the course's home page.
- 2. Find the Gear Menu and click [**Edit Settings**].

Here you can change your course's name and summary information.

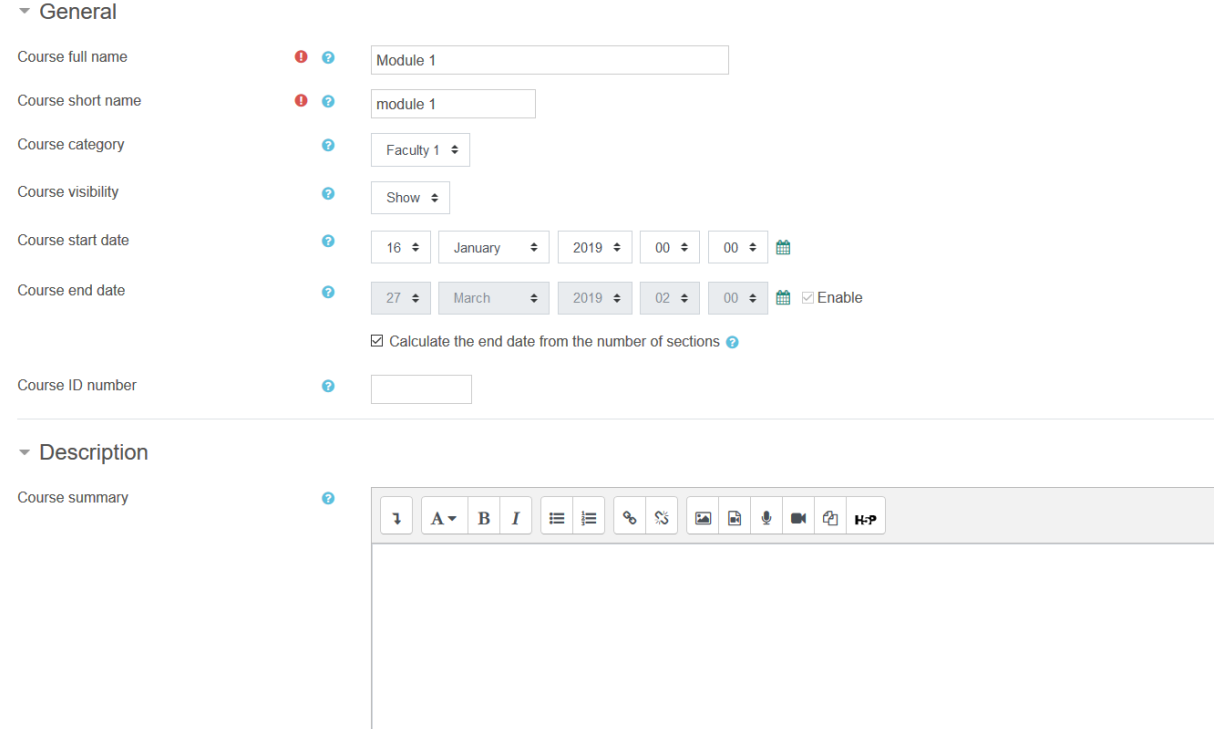

- 3. Under [**Course start date**], choose today's date.
- 4. Click to expand the Course format section. Under Format you choose the format that suitable to your need, as example below.

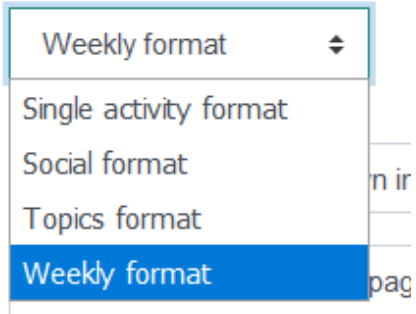

- 5. Under Files and Upload, the **maximum size of the uploaded** document are set to **200MB** (per document) by default.
- 6. Once finished, Go to the bottom of the page and click on the [**Save and display**] button.

## <span id="page-5-0"></span>Adding names and summaries to topics

Each topic box has an area at the top where you can put a heading or title for that topic section. As well as the numbered topics there is also an unnumbered section above them that can be used for a subheading and general information about your course.

1. Click on the Gear Menu and then go to [ Turn editing on] button.

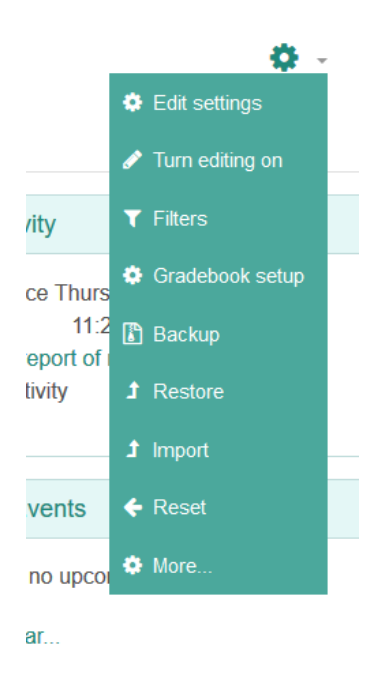

**Summary of Topic 1** 

2. In the heading section above the topics, click on the Edit menu and choose Edit section.

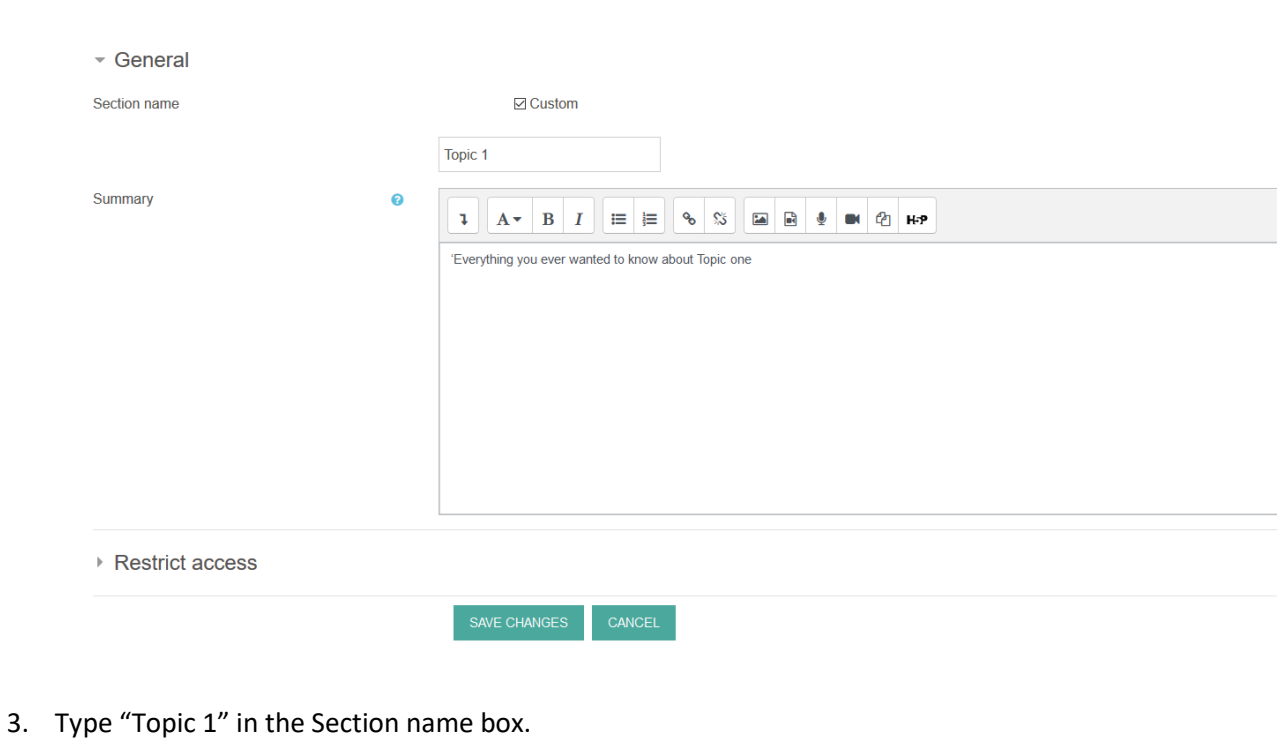

- 4. Type "the description of Topic 1." in the Summary box.
- 5. Click on the Save changes button.
- 6. Click on the Gear Menu and then go to [ Turn editing off] button.

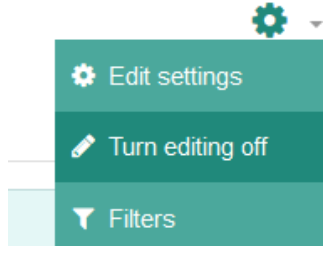

7. Your course will look something like this:

# Topic 1

the description of Topic 1

## <span id="page-6-0"></span>Adding basic resources

#### <span id="page-6-1"></span>Files

You can add any sort of file that you want your students to download - for example Word documents, PowerPoint presentations or PDFs.

- 1. Click on the Gear Menu and then go to [ **Turn editing on**] button..
- 2. Click on [**Add an activity or resource**] in the Resources topic. Then under resources, choose file and click **add**.

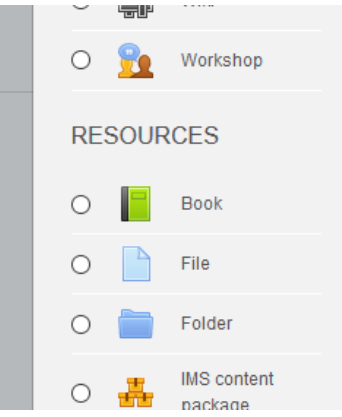

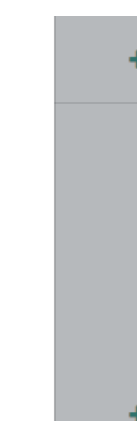

- 3. Choose File (towards the bottom of the list), click the Add button.
- 4. Enter the Name 'Document 1' and the Description 'Test document' for the file you will be adding.
- 5. Drag a Word document file onto the blue arrow in the Select files area; release your mouse button when the text changes to "Drop files here to upload".
- 6. Alternatively, you can click on the [**Add**] button to choose a file to upload.

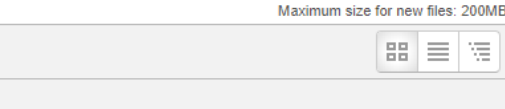

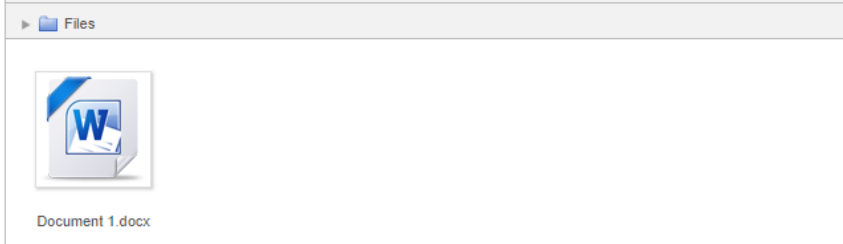

- 7. When the file has uploaded, click the **Save** and return to course button at the bottom of the page.
- 8. Find and click on the Document 1 you just added to the Topic 1 topic and check that it opens in Word.
- 9. You can also add files via **drag and drop** into a topic on the course home page. **This only works with editing on**.

#### <span id="page-7-0"></span>URLs

1. Check that editing is still turned on.

- 2. Click on the [**Add an activity or resource**] in the Resources topic, choose **URL** and click **Add**.
- 3. Enter the Name 'website 1' and the Description 'website education'.
- 4. Enter 'www.google.com' in the External URL box.
- 5. Click to expand the Appearance section and choose In pop-up from the Display menu.
- 6. Click the **Save** and return to course button at the bottom of the page.

Tip: You are advised to open external URLs in pop-ups because it is considered to be the most accessible of the four available options.

Your Resources topic will now look like this:

# $\div$  Topic 1  $\angle$

 $Edit$ 

'Everything you ever wanted to know about Topic one

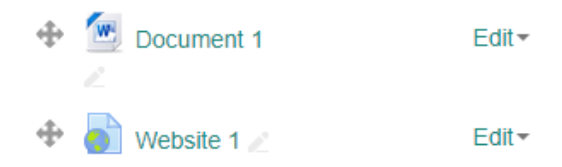

# <span id="page-8-0"></span>Enrolling a user as a Student in a Course

## <span id="page-8-1"></span>Enrolled Student (individually | Groups)

1. From **Dashboard**, Select the **module** either from the **"Recently Accesses Courses"** or **"Course Overview"**.

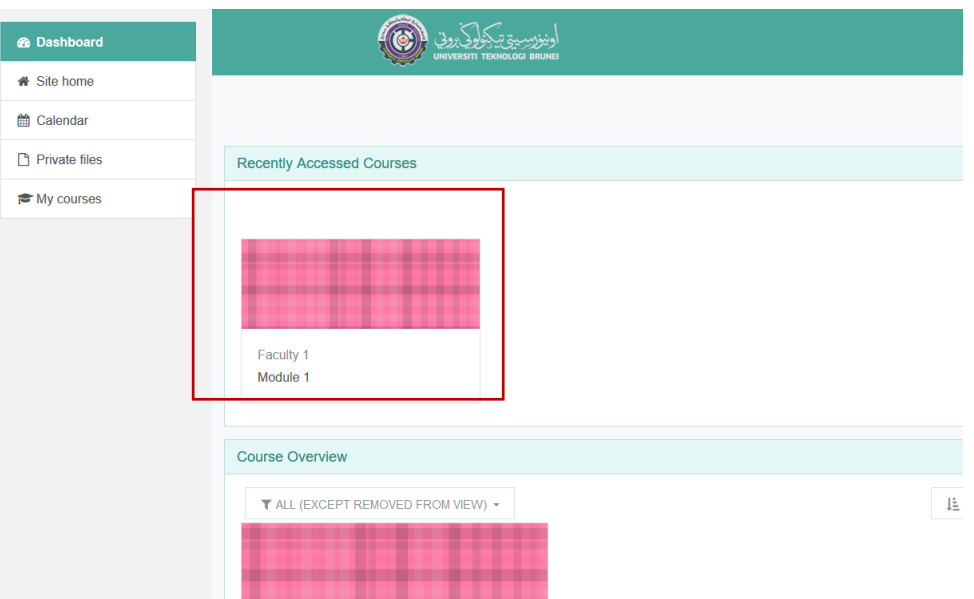

#### 2. Under **Navigation drawer**, click **Participants**.

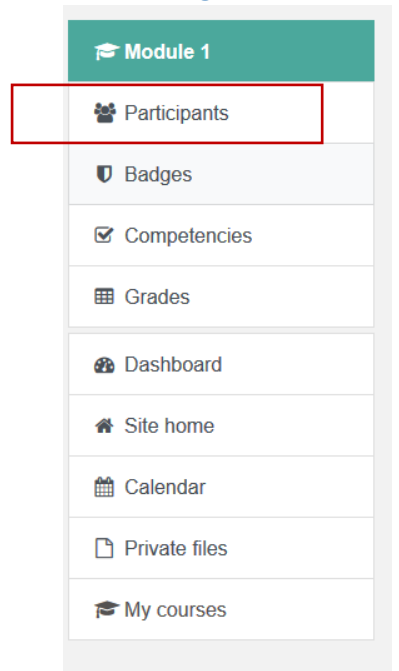

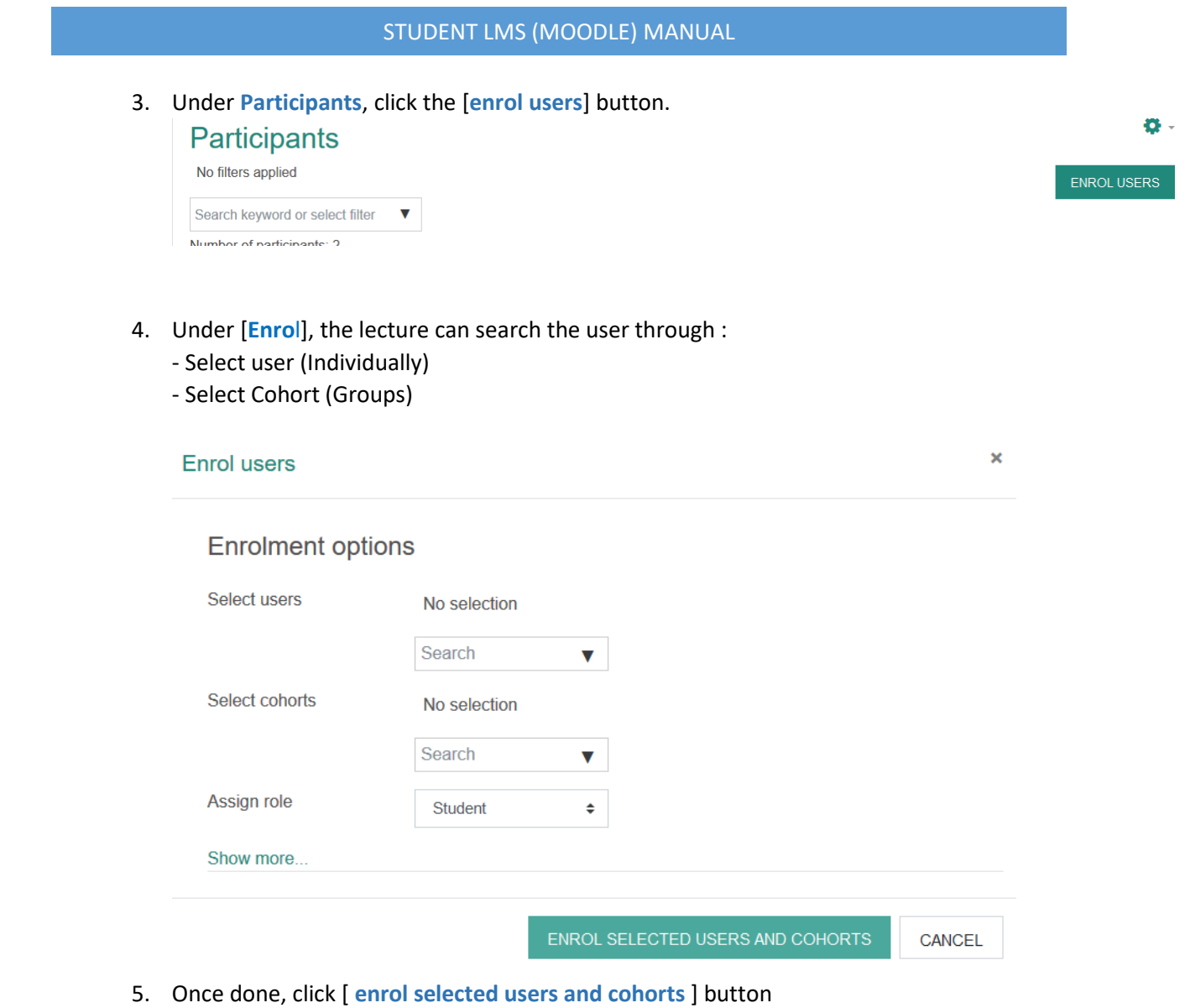

#### <span id="page-10-0"></span>Self-Register to the module

- 1. From **Dashboard**, Select the module either from the "**Recently Accesses Courses**" or "**Course Overview**".
- 2. Under **Navigation drawer**, click **Participants**.

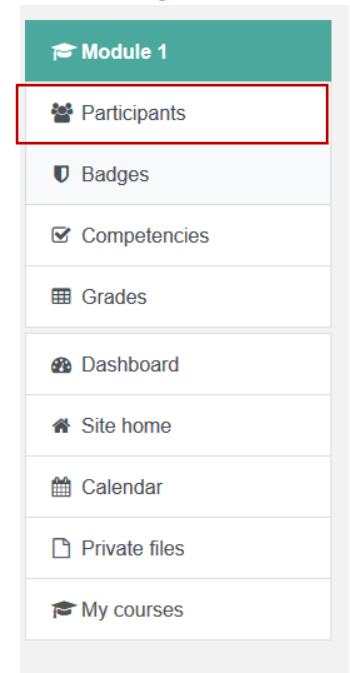

3. Click Gear Menu and then go to [**enrolment methods**]

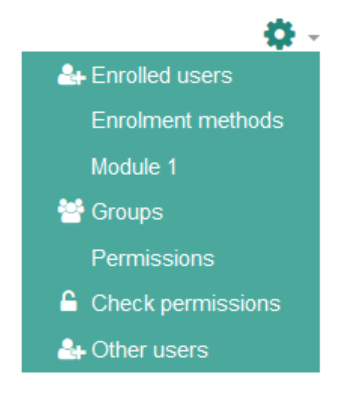

#### 4. Go to the **Add Method** and choose [**self enrolment**]

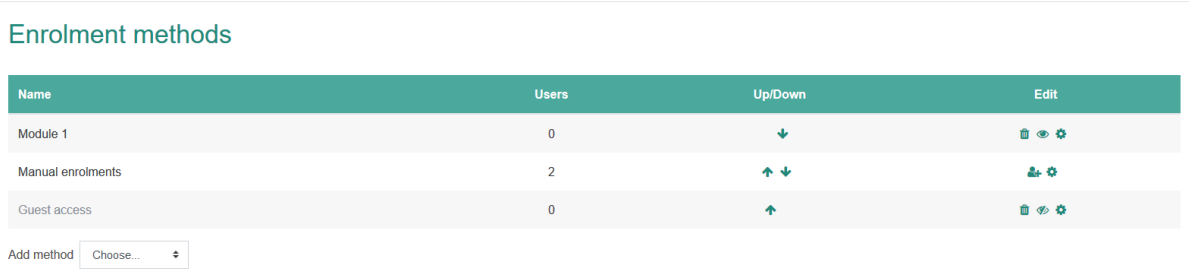

5. Fill: Custom instance name : [Any name] Allow existing enrolments : No \*\*Enrolment key : [Any suitable key] (this key will be distribute to the student to enroll to the module.) Default assigned role : Student

Enrolment duration (optional): to set the duration , enable and then fill in the date. then click **[ADD METHOD**] button.

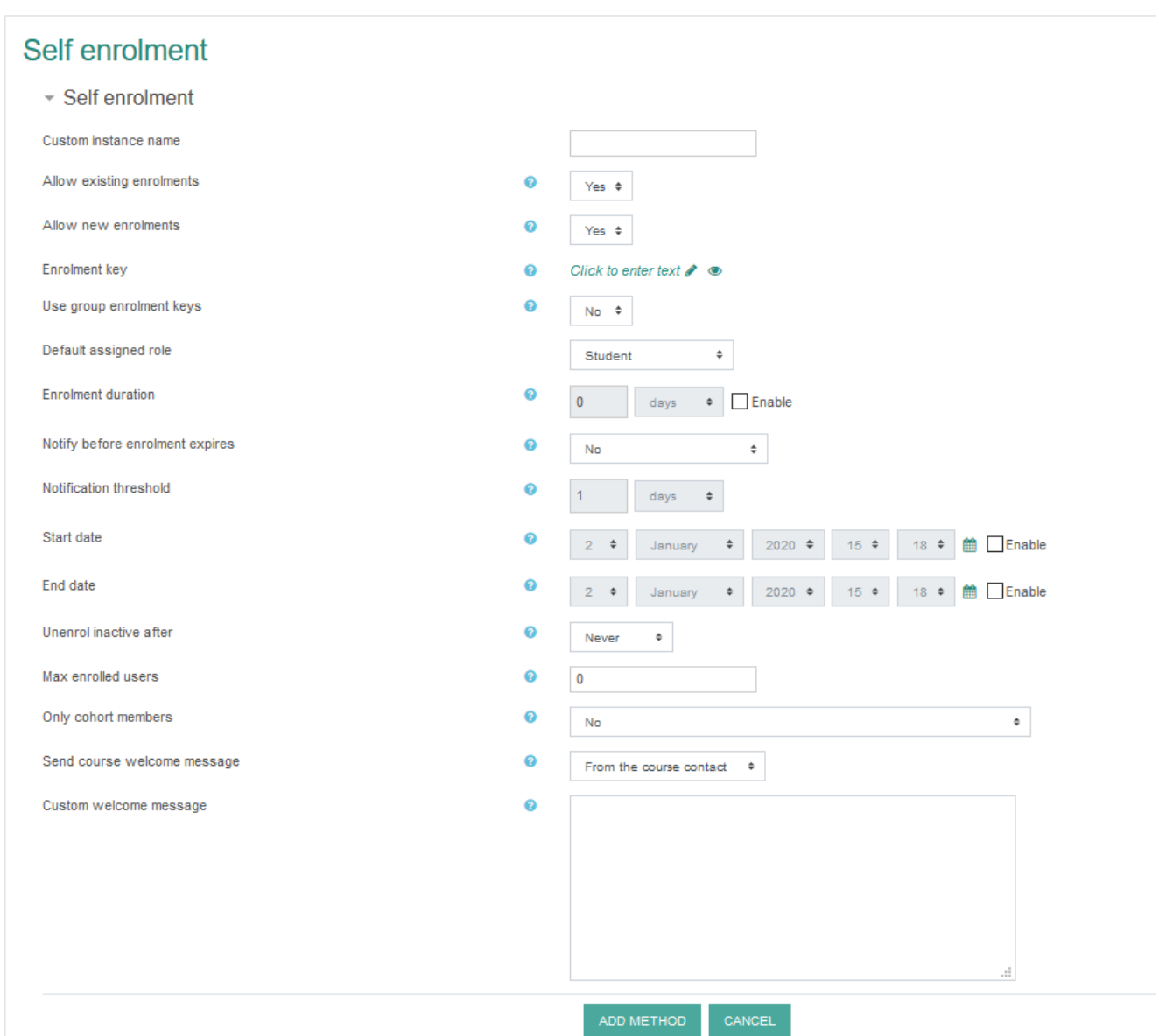